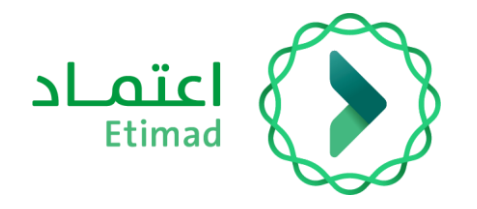

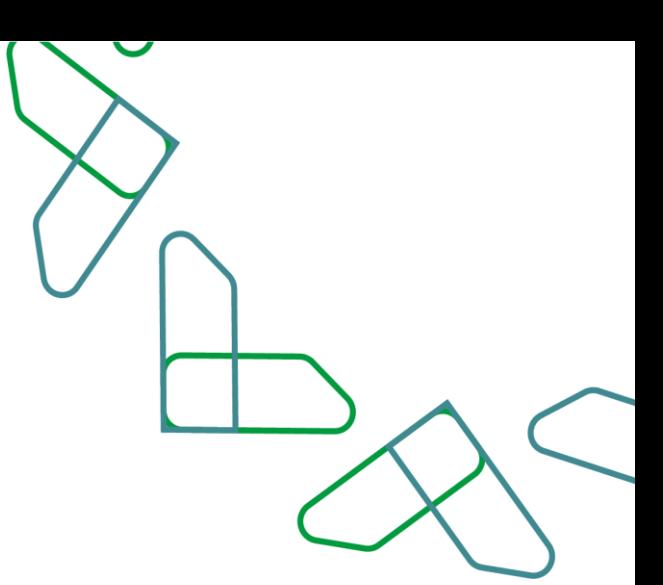

# User Manual

Bank Guarantee Management (Modification Service)

Private Sector (Suppliers and Contractors) 28/2/2023

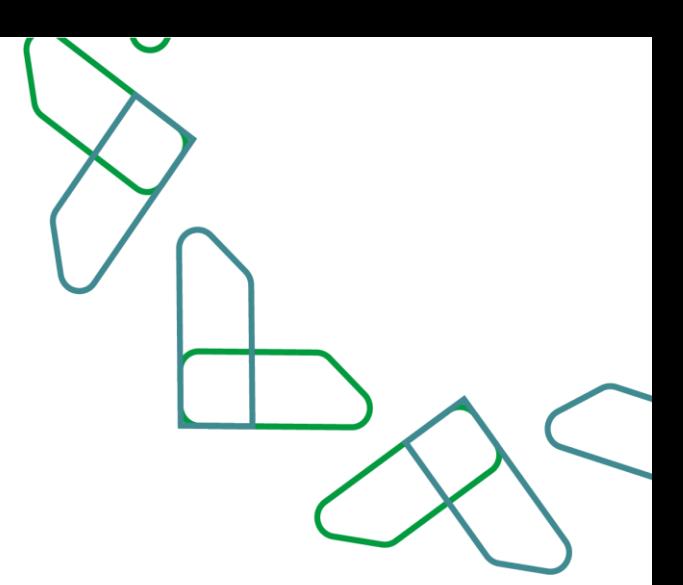

## **Table of Content**

### **Bank Guarantee Service**

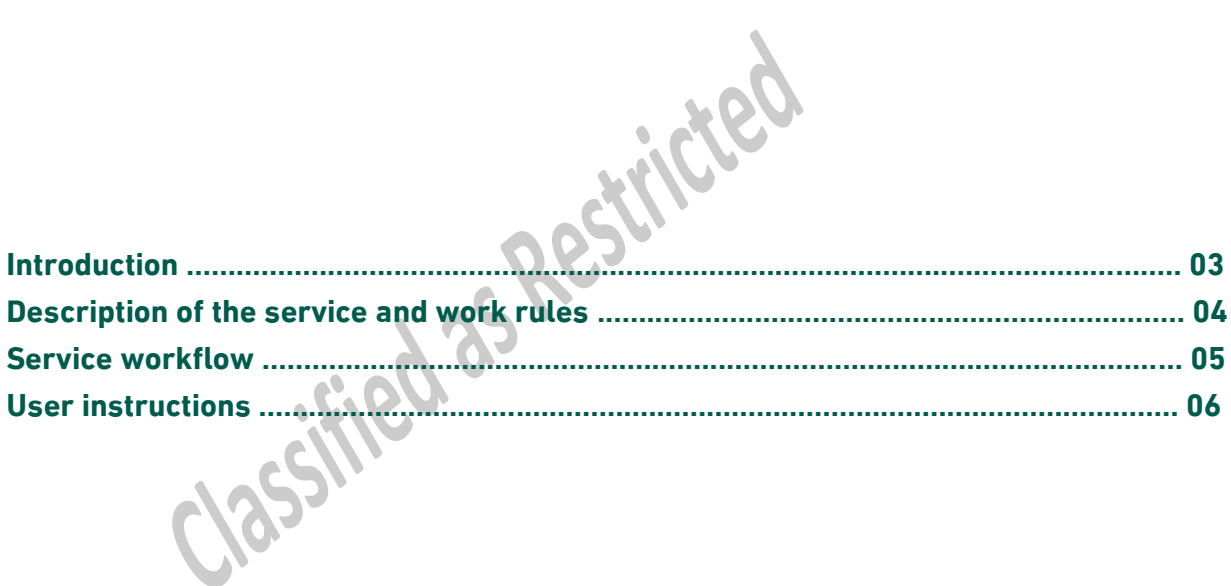

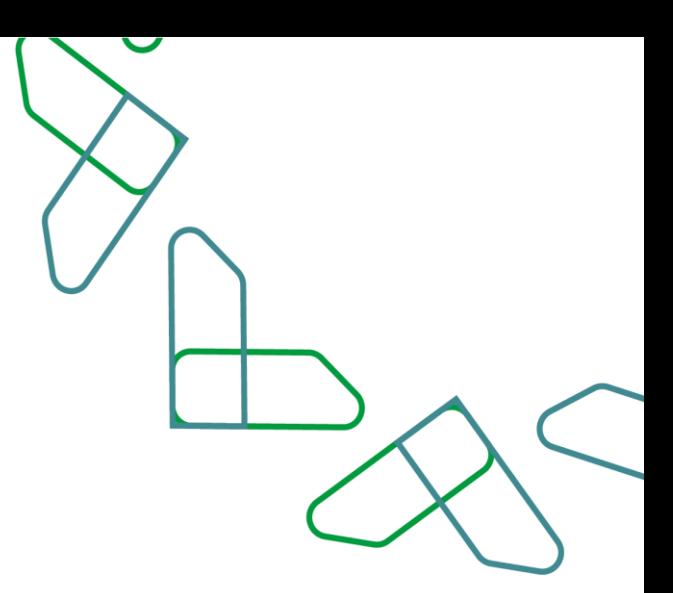

### **Introduction**

In line with the vision of the Kingdom of Saudi Arabia 2030 in building a digital government, improving work efficiency and increasing the effectiveness of projects according to the needs of the national economy, the Etimad platform launched the bank guarantee service, which in turn enables the private sector and government agencies to manage bank guarantees related to government competitions and procurement through the Etimad platform.

### **Contribution and impact:**

- Provide a better experience for government agencies, the private sector (contractors and suppliers), and the financial and banking sectors through a unified and centralized database of bank guarantees.

- Develop procedures and automate paperwork.
- Monitor performance and measure indicators.
- Improve operational efficiency in processing bank guarantee operations.
- Reducing fraud and financial crimes.
- Saving time and effort for beneficiaries from the private sector and the banking sector.

Classified as P K

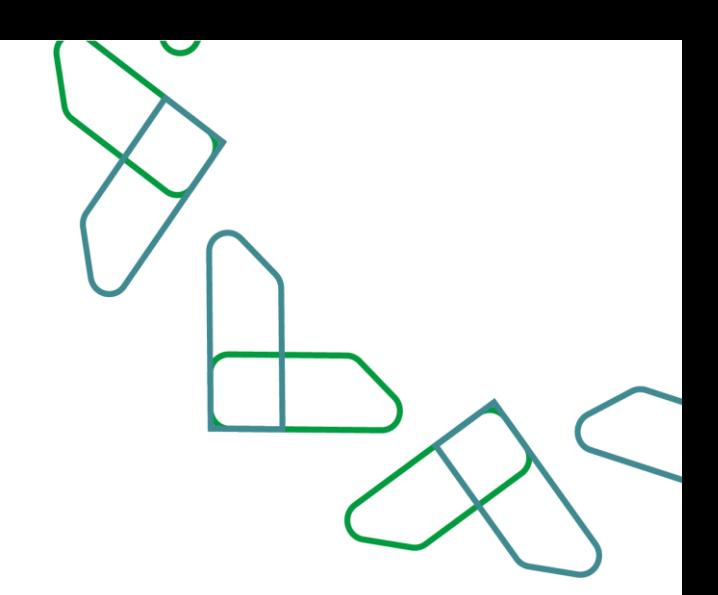

### **Service description**

The bank guarantee service enables the private sector and government agencies to manage bank guarantees related to government competitions and procurement through The Etimad platform. Through integration with the financial and banking sector.

**Services provided (Private Sector – Suppliers and Contractors):**

- Issuance of bank guarantee service.
- Modification of bank guarantee service.
- Releasing of bank guarantee service.

### **Business Rules**

1-.The user wishing to benefit from the bank guarantee service must register on the Etimad platform. 2- The user wishing to benefit from the bank guarantee service must have the necessary credentials to gain access.

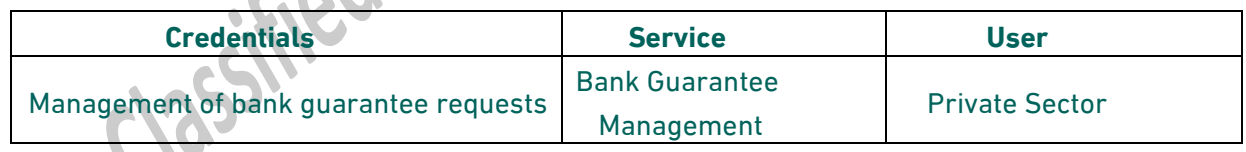

1- When entering for the first time: The user wishing to benefit from the bank guarantee service must agree to the terms and conditions of the service.

2- The government sector user can view the bank guarantees process through the Etimad platform via the competitions and procurement system directly.

3- An original copy of the guarantee must be delivered to the government agency whenever possible, based on Ministerial Decision No. 3555.

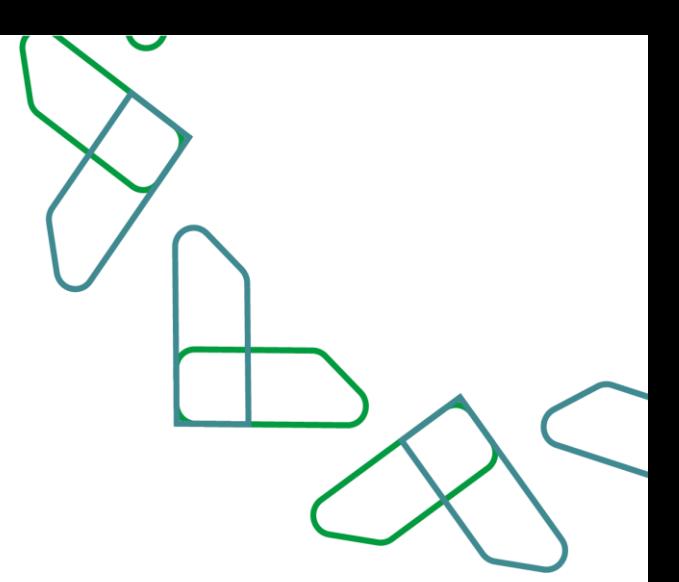

### **Service Workflow**

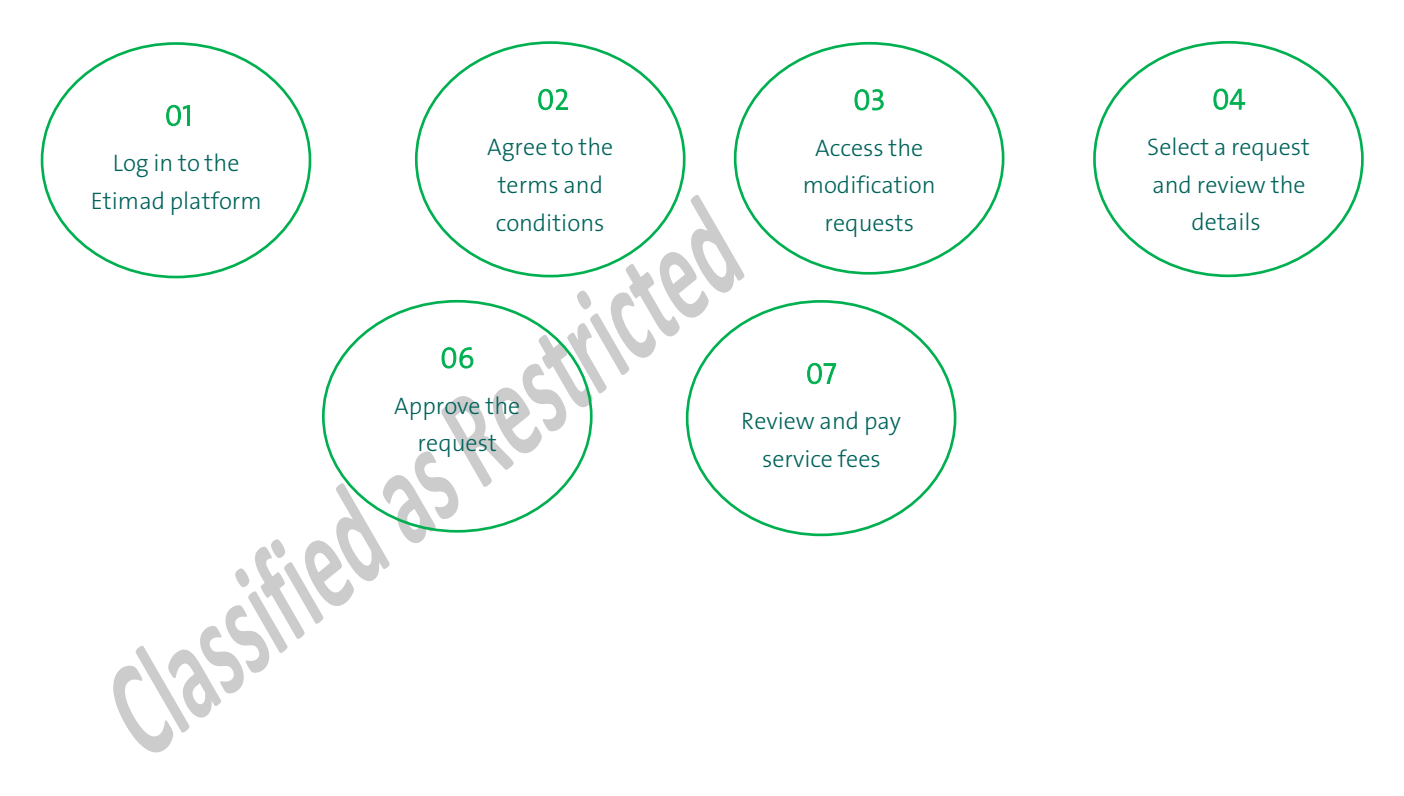

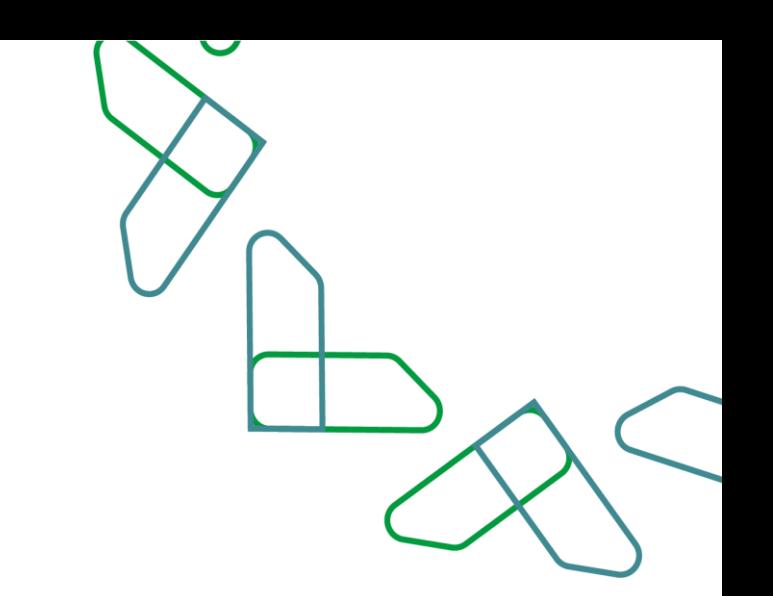

### **User instructions**

1- The Private Sector user logs on to the Etimad "Business" platform via https://etimad.sa

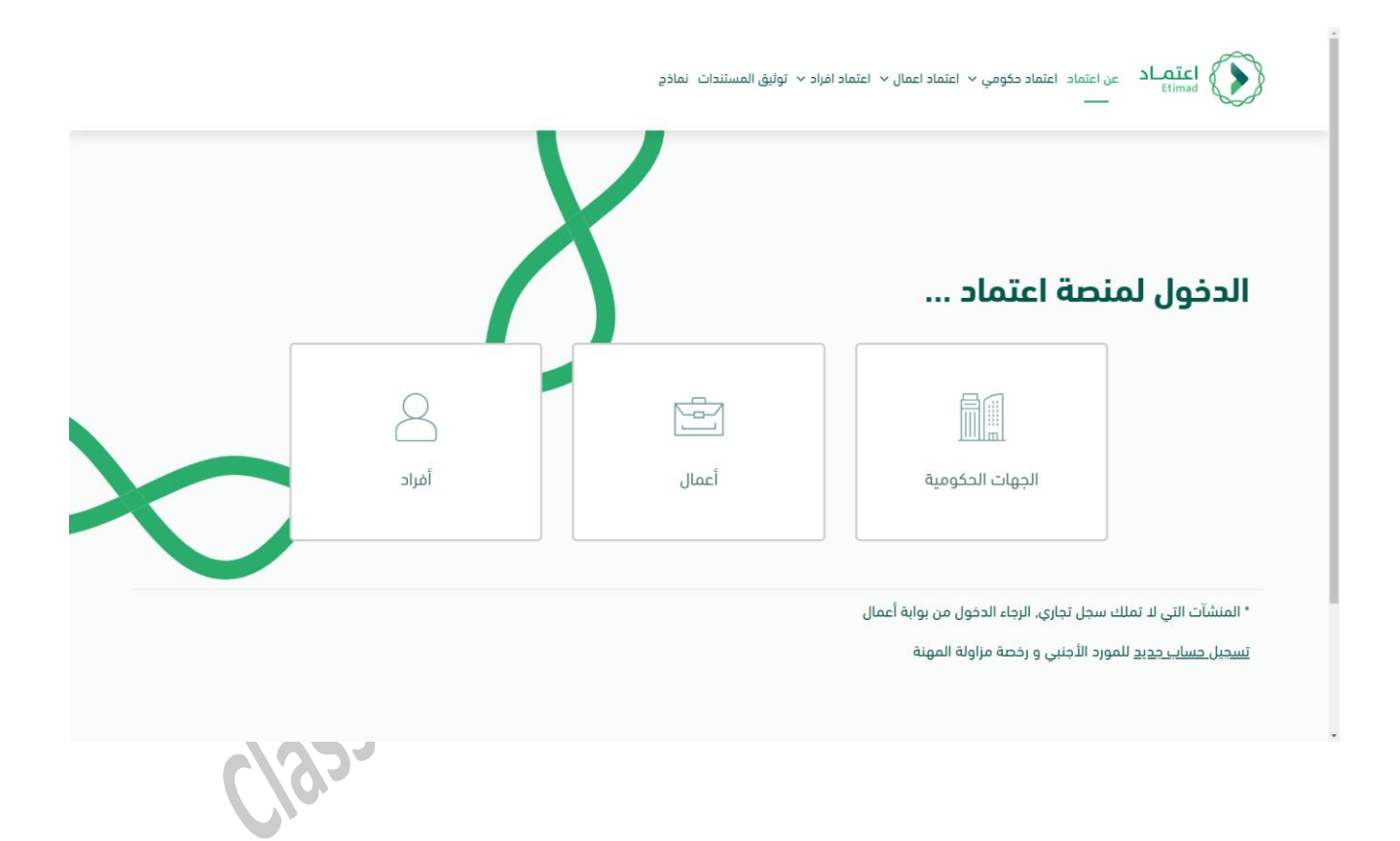

 $\checkmark$ 

2- The Private Sector user logs in to the platform by entering the ID number and password, and then clicking on (Login).

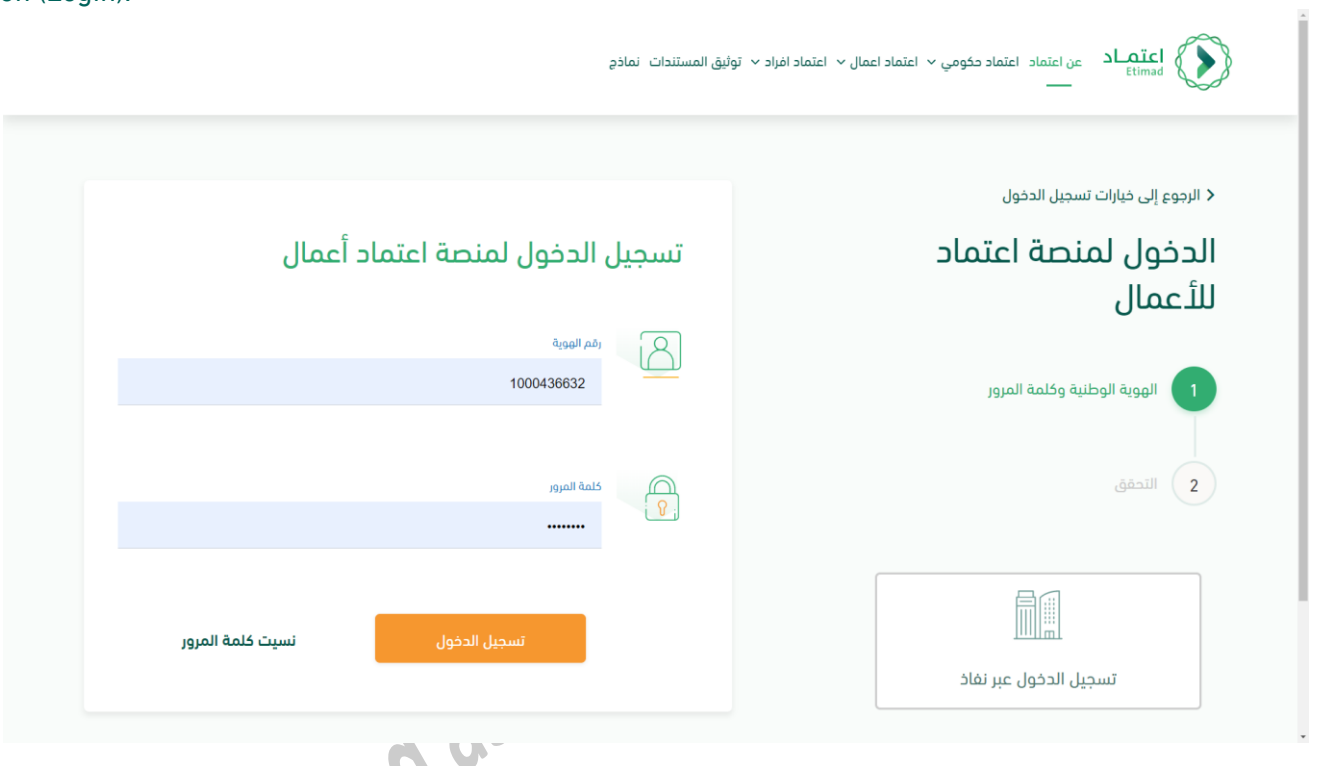

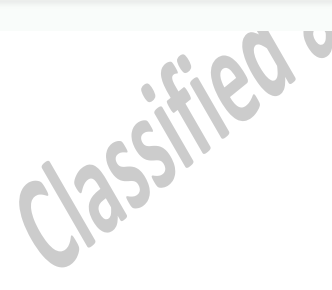

3- The Private Sector user clicks on the bank guarantee management service.

 $\checkmark$ 

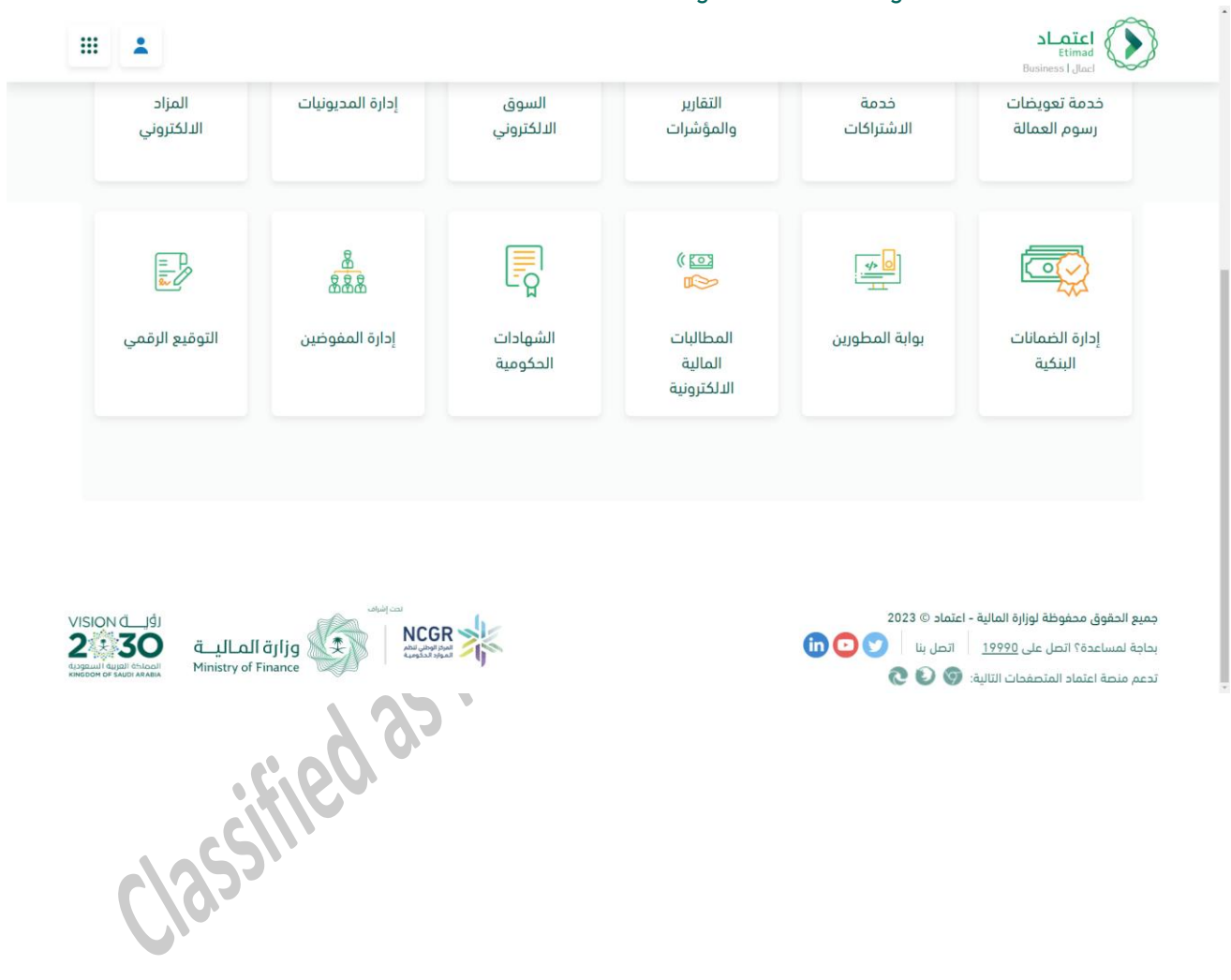

4- The bank auditor user logs into the bank guarantees management service.

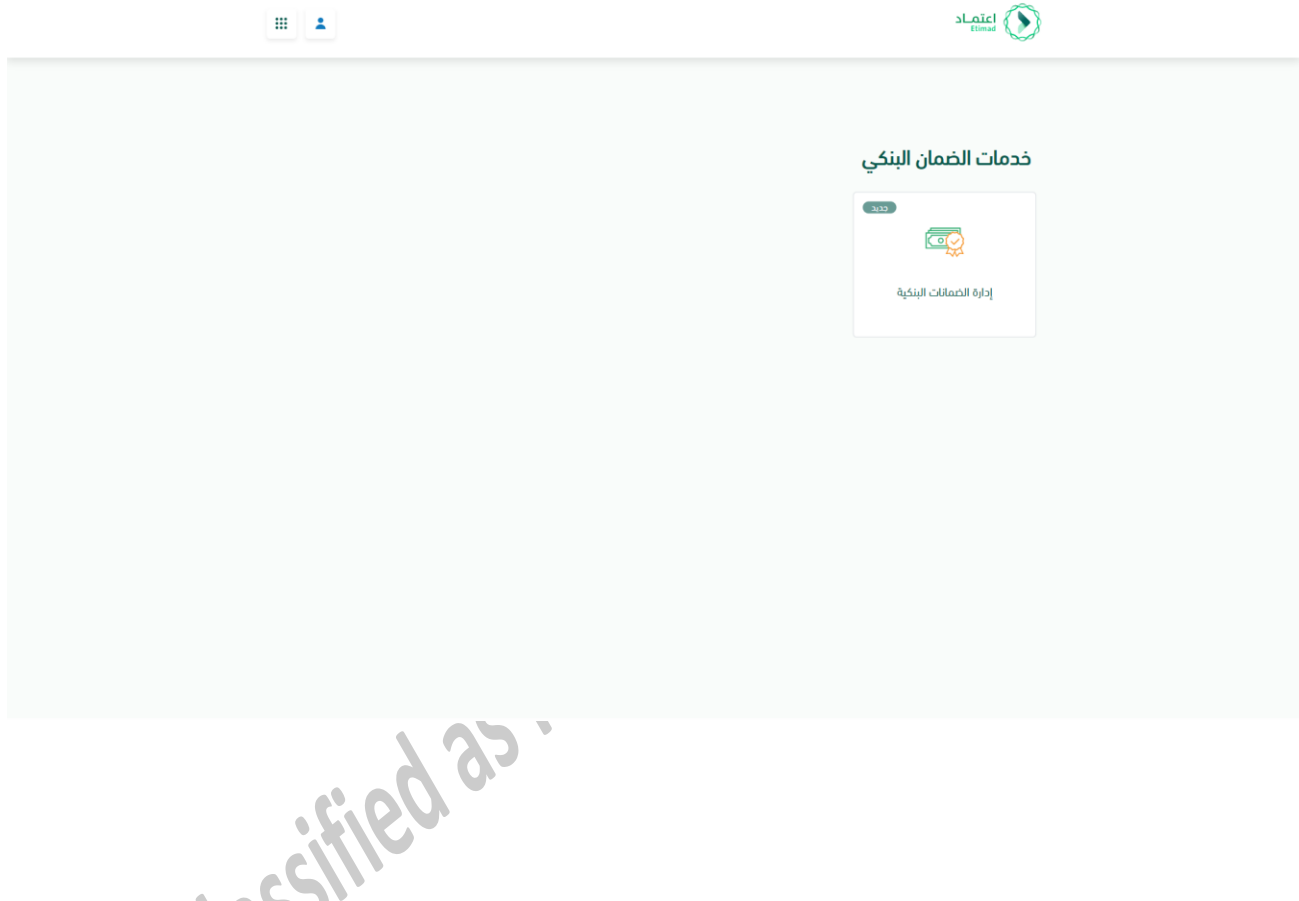

 $\checkmark$ 

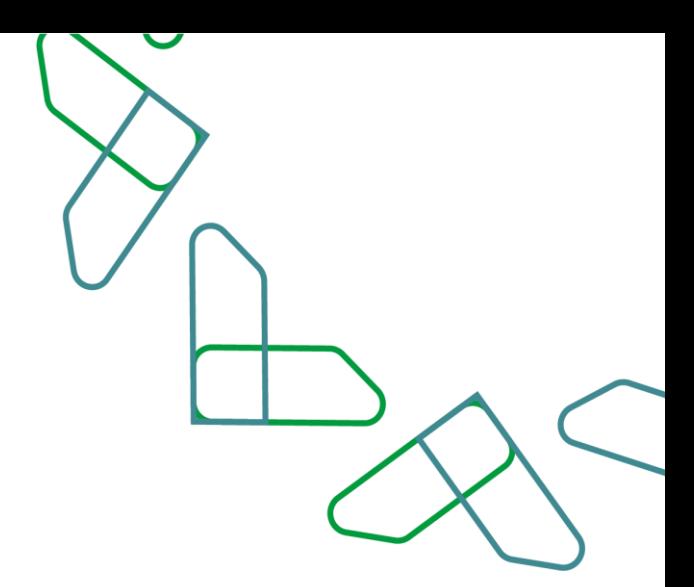

5- The private sector user reviews the bank guarantees available to him, clicks on (My Requests) and selects (Modification Requests).

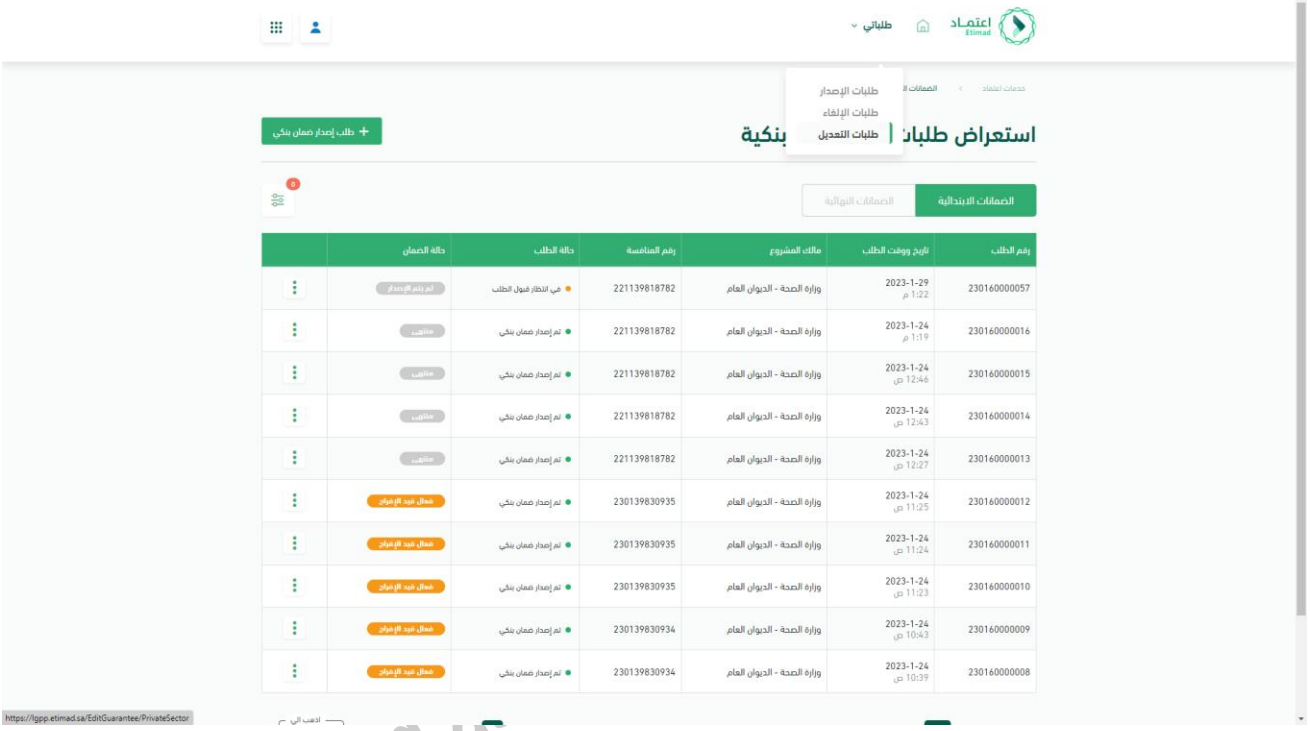

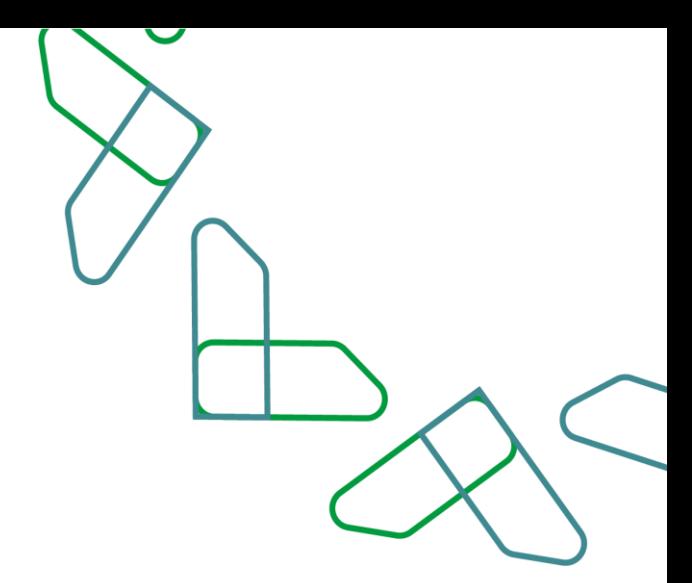

6- The Private sector user clicks on the icon to the left of the request to view the request details.

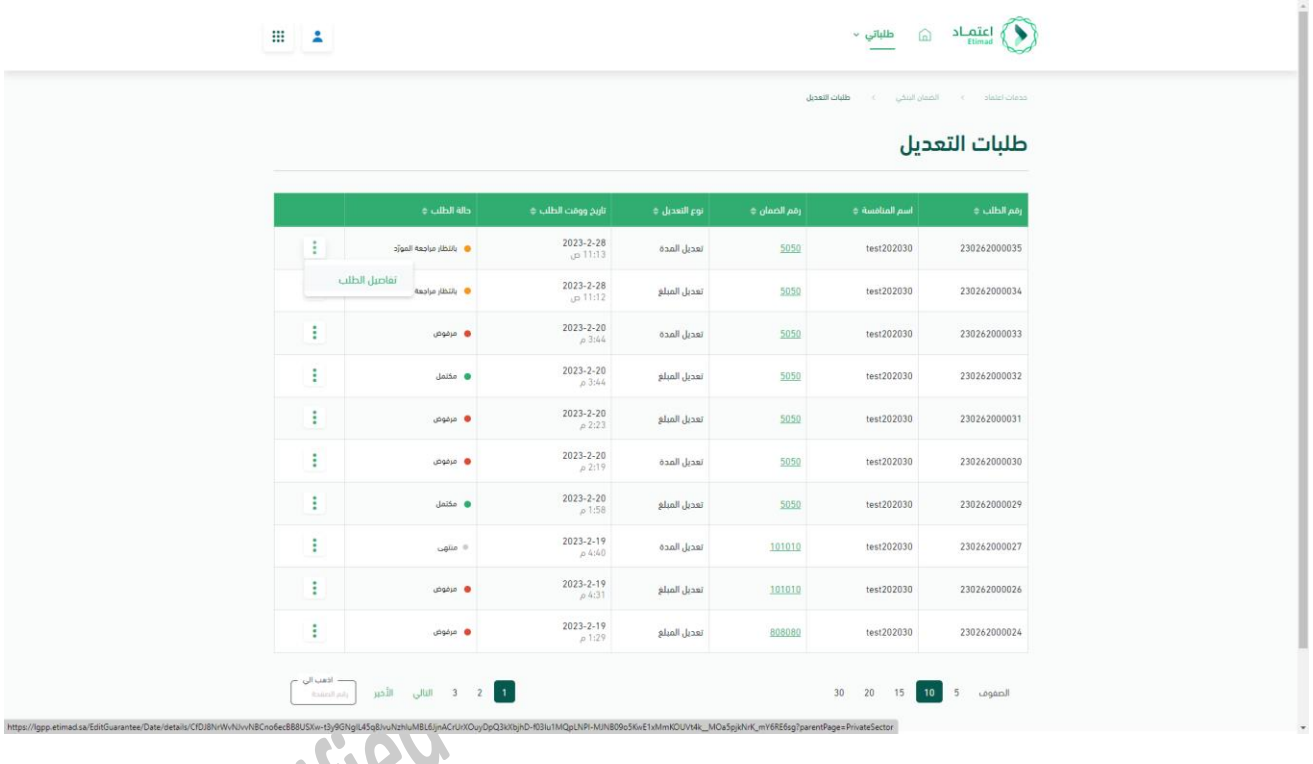

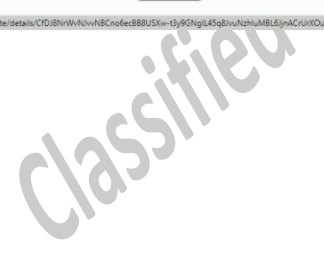

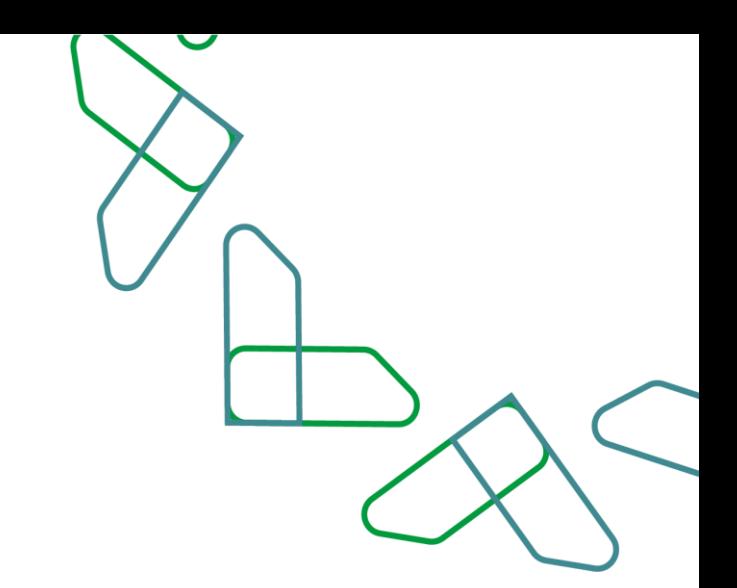

7- The private sector user will review the application details and scroll down the details page to view the options available to him. $\triangleq$ 

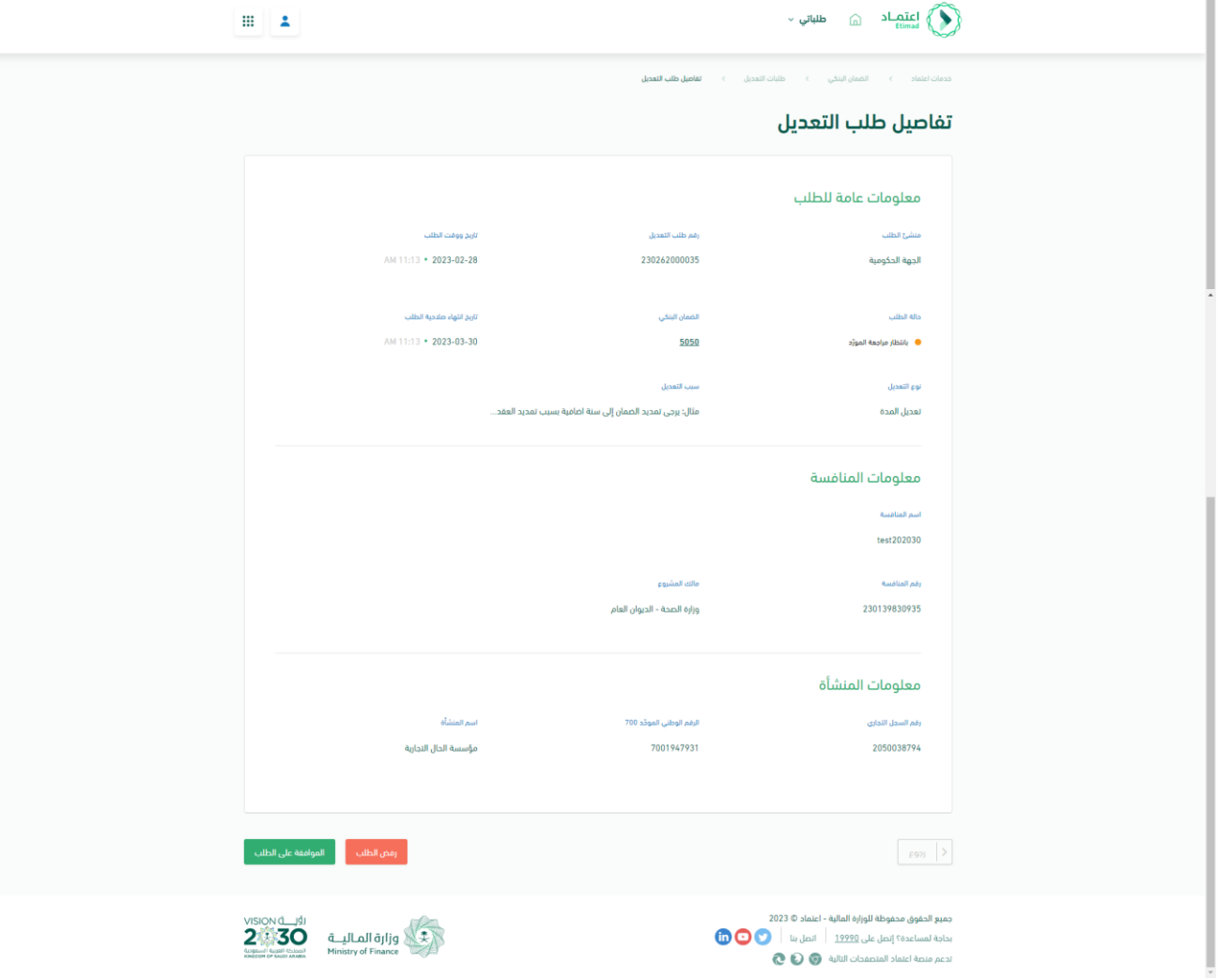

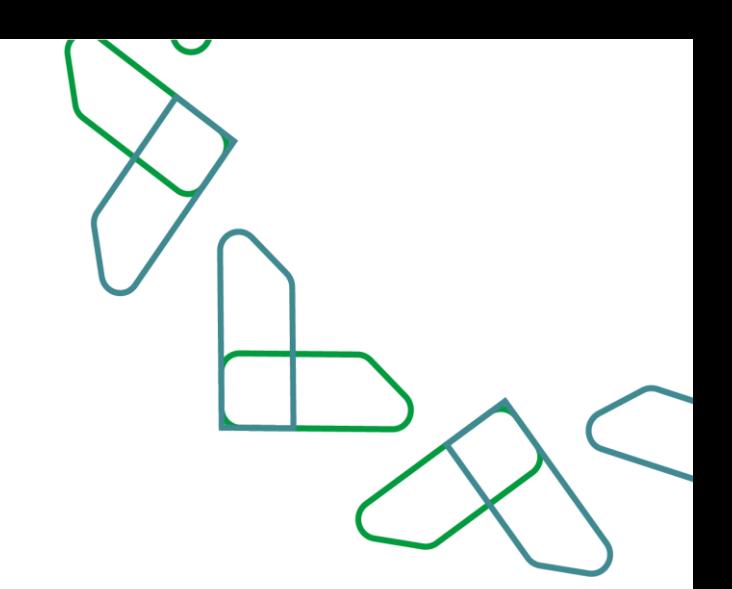

8- The Private sector user clicks on the (Approve request) button to display a pop-up window that requires the user to fill in the necessary data to be sent to the bank - an example of modifying the period.

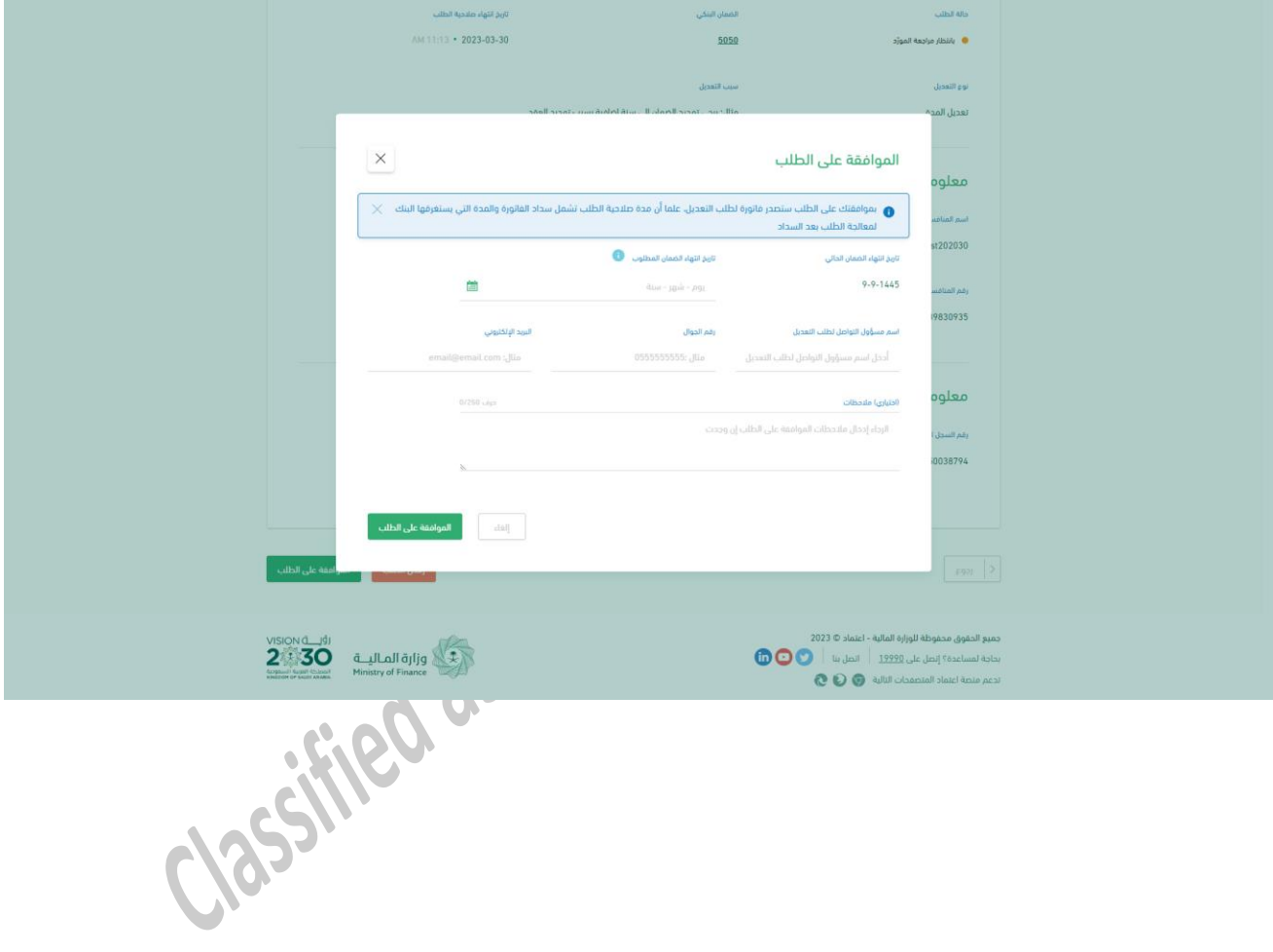

9- The private sector user enters the necessary data (the expiry date of the guarantee - the new date) and contact information. Additional notes (optional) can be added - an example of modifying the period

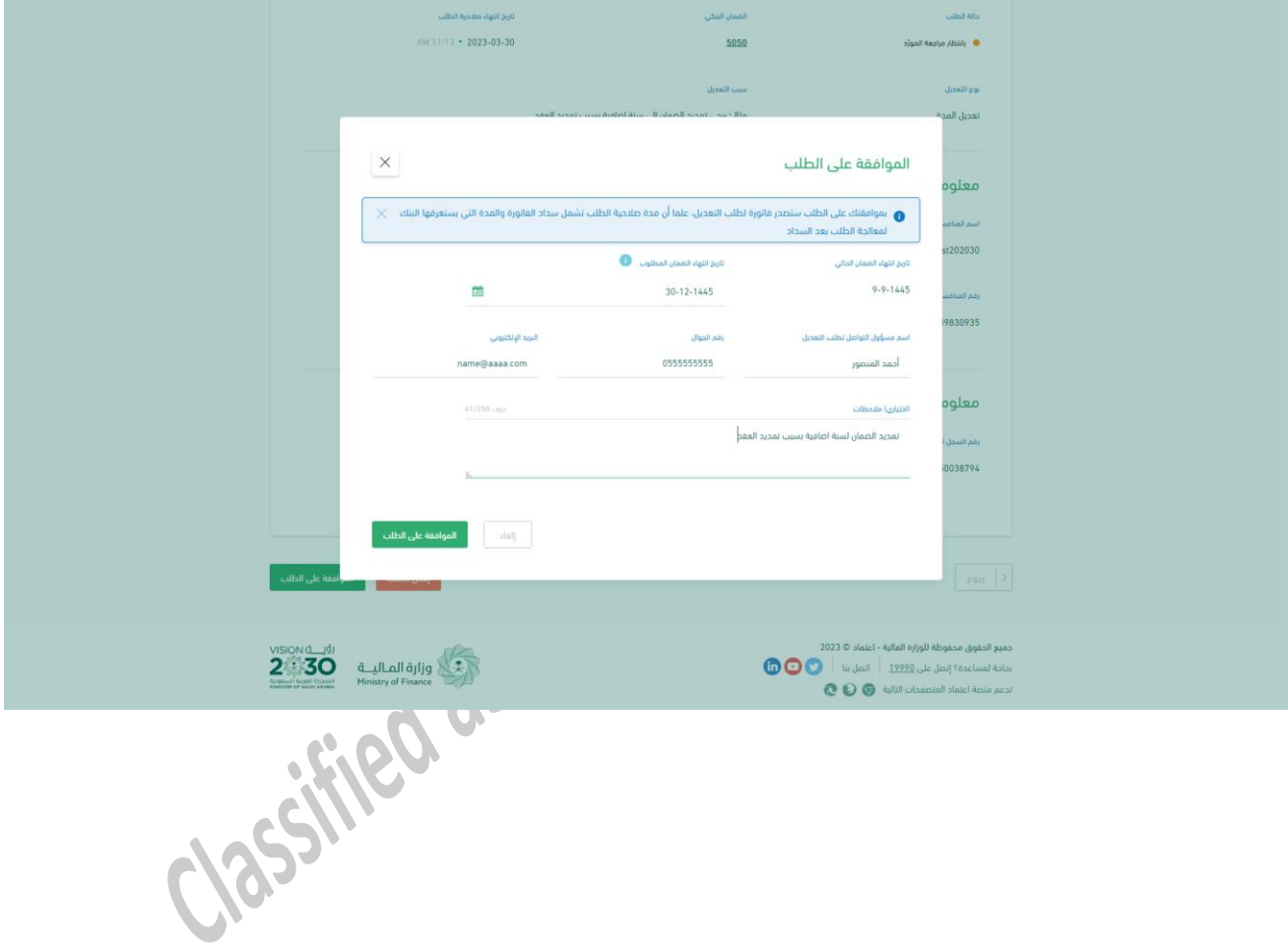

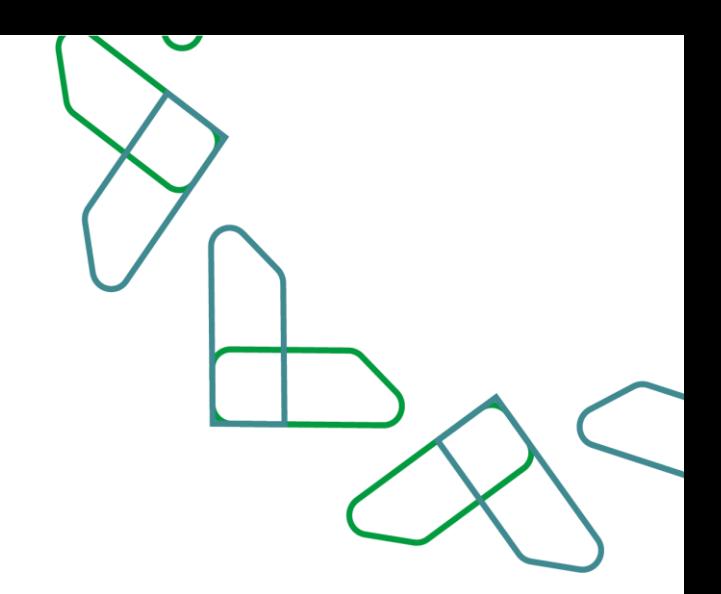

10- The Private sector user creates the order and a pop-up window appears from the system stating that an invoice is being created pending supplier payment, the user can click on (invoice details) to go to the payment

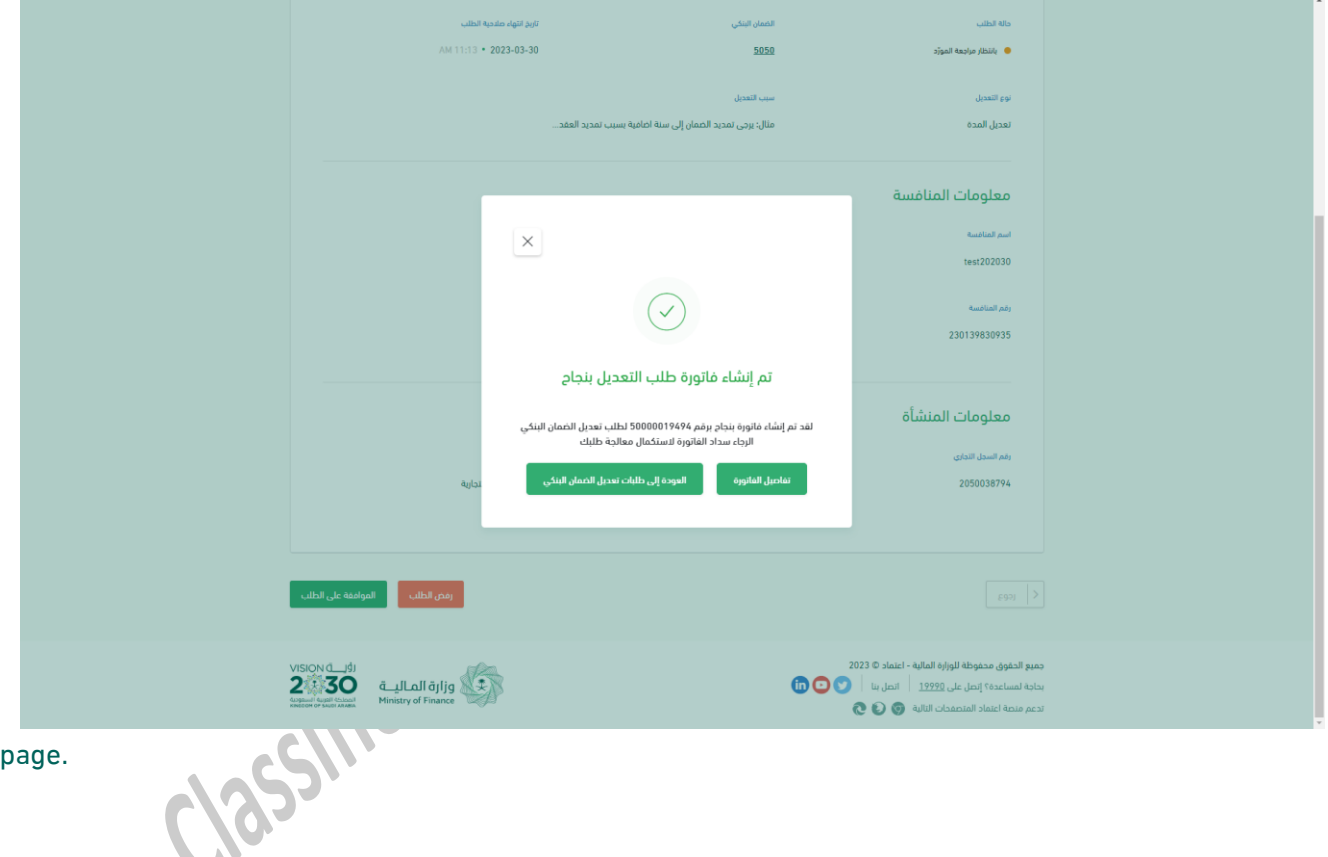

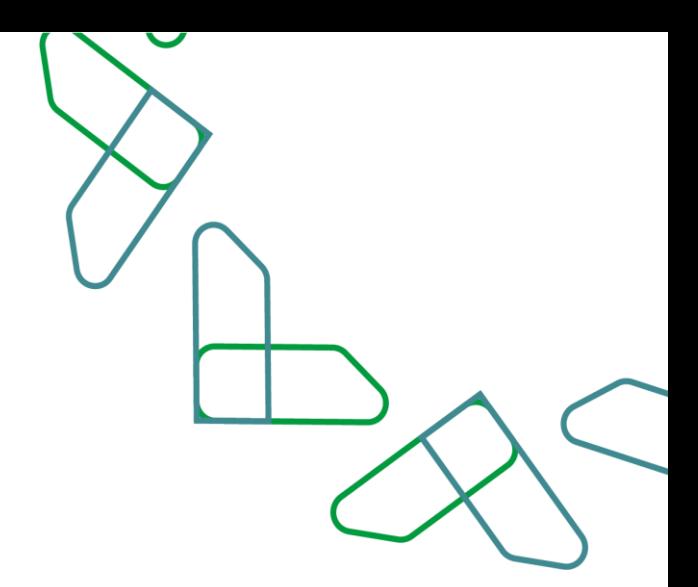

11- The Private sector user can view the invoice details through the Modification requests page, click on Request Options, and then (View Invoice).

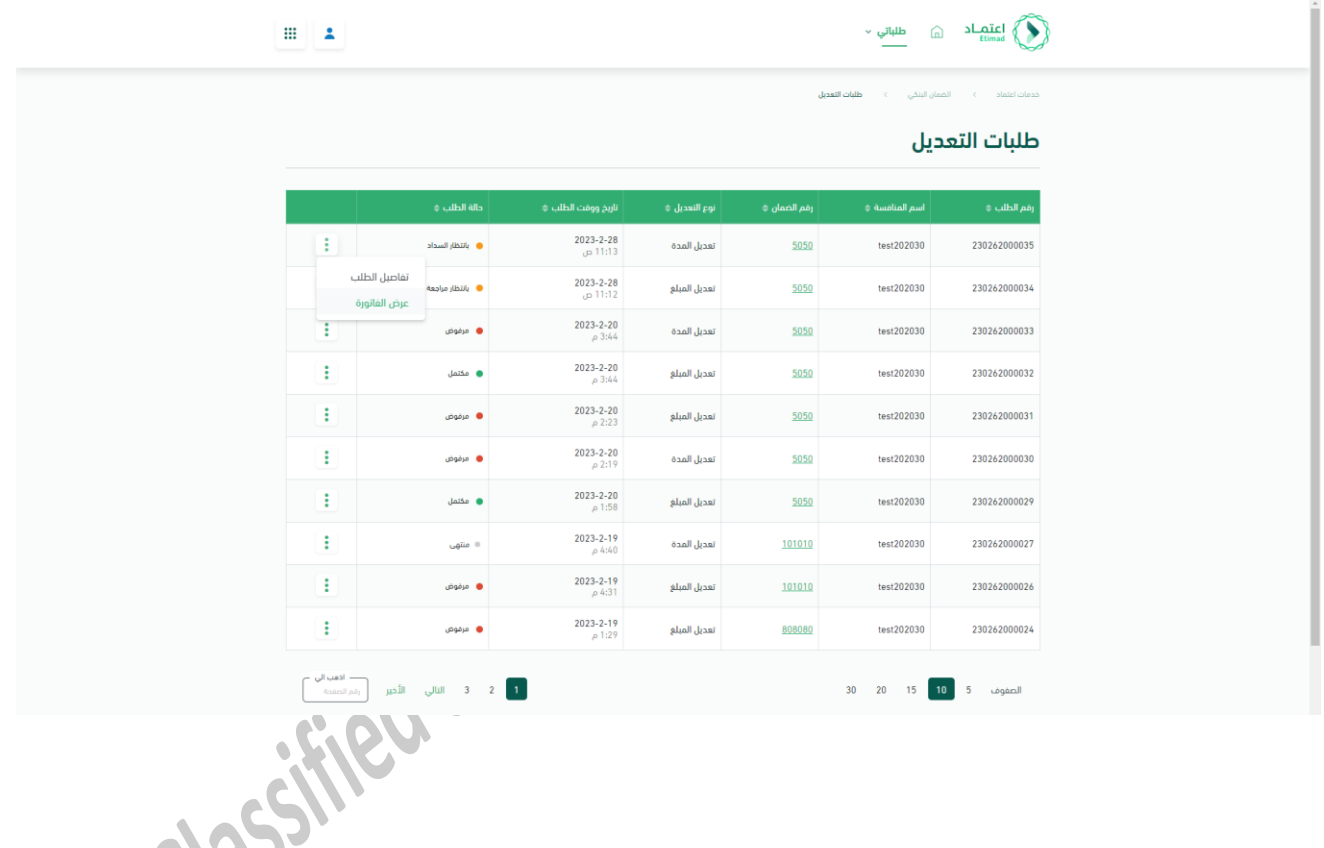

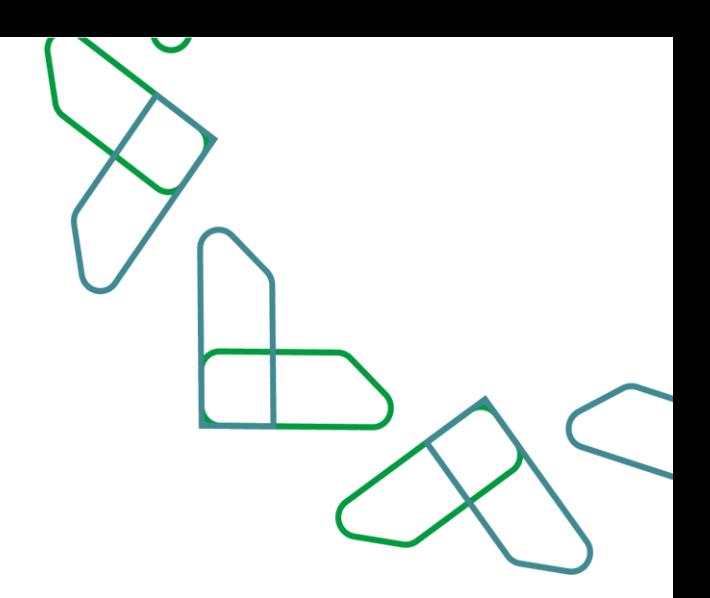

12- The user of the Private sector reviews the invoice for the modification request, and chooses the method of payment (via SADAD system or payment by card). $\overline{a}$ 

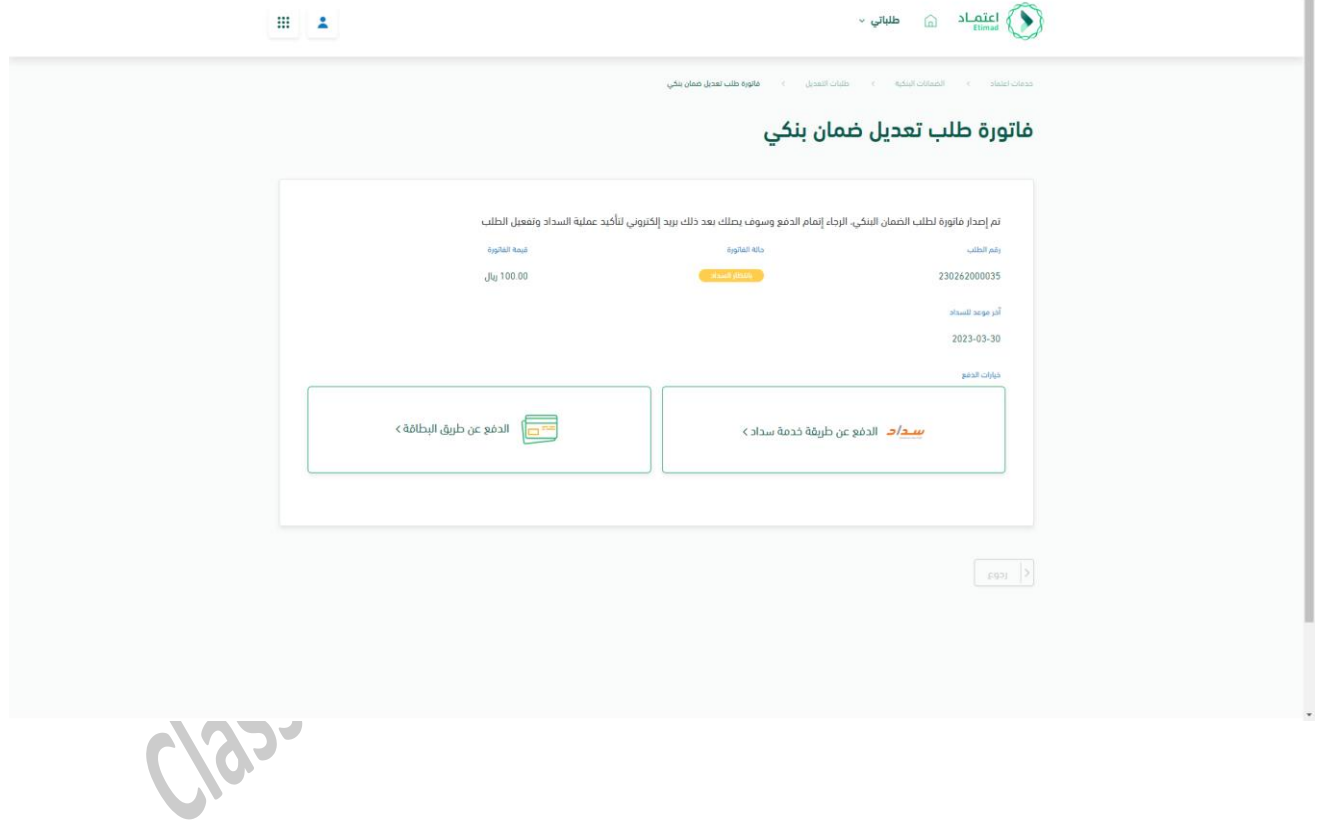

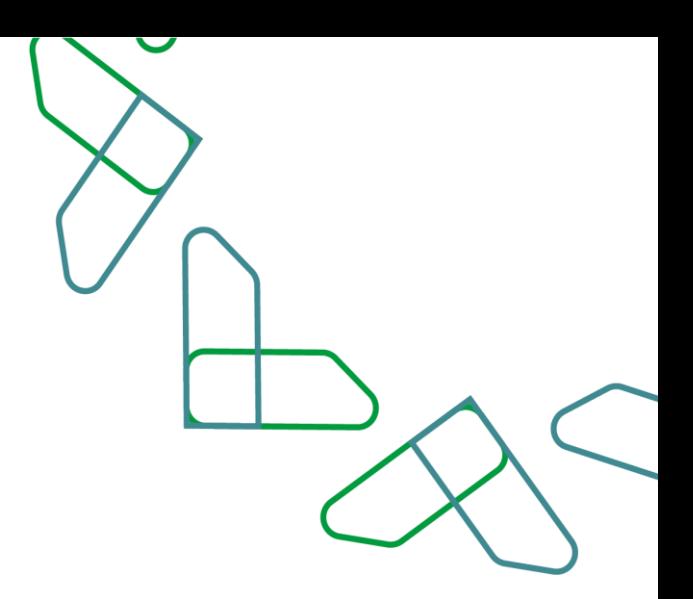

13- In case of an amount modification requests, the private sector user can review the details of the amount adjustment request.

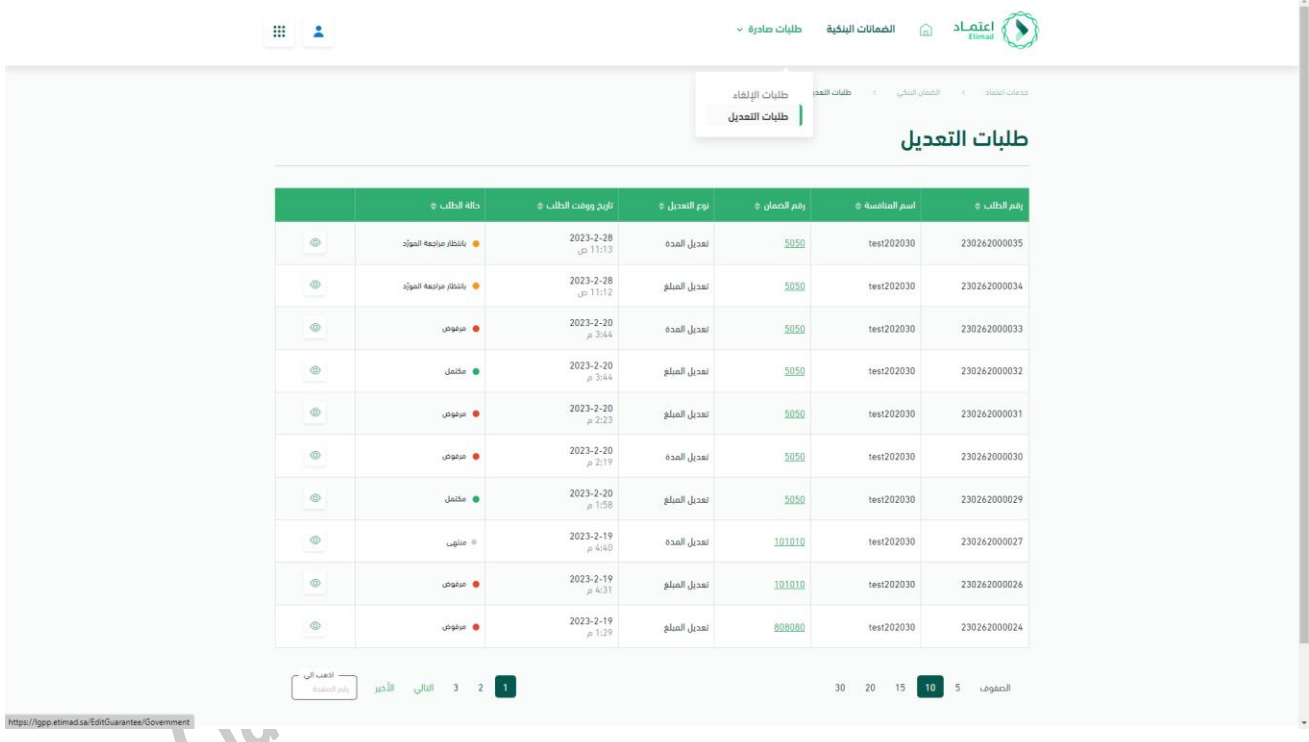

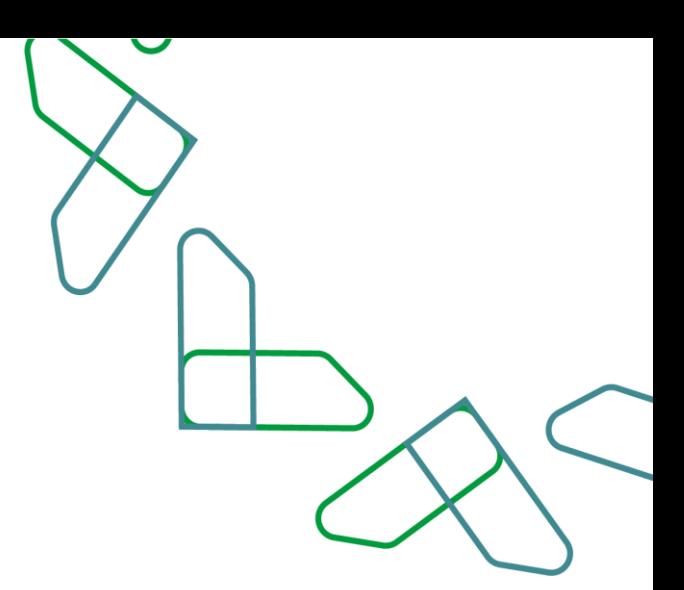

14- The private sector user reviews the modification request (amount).

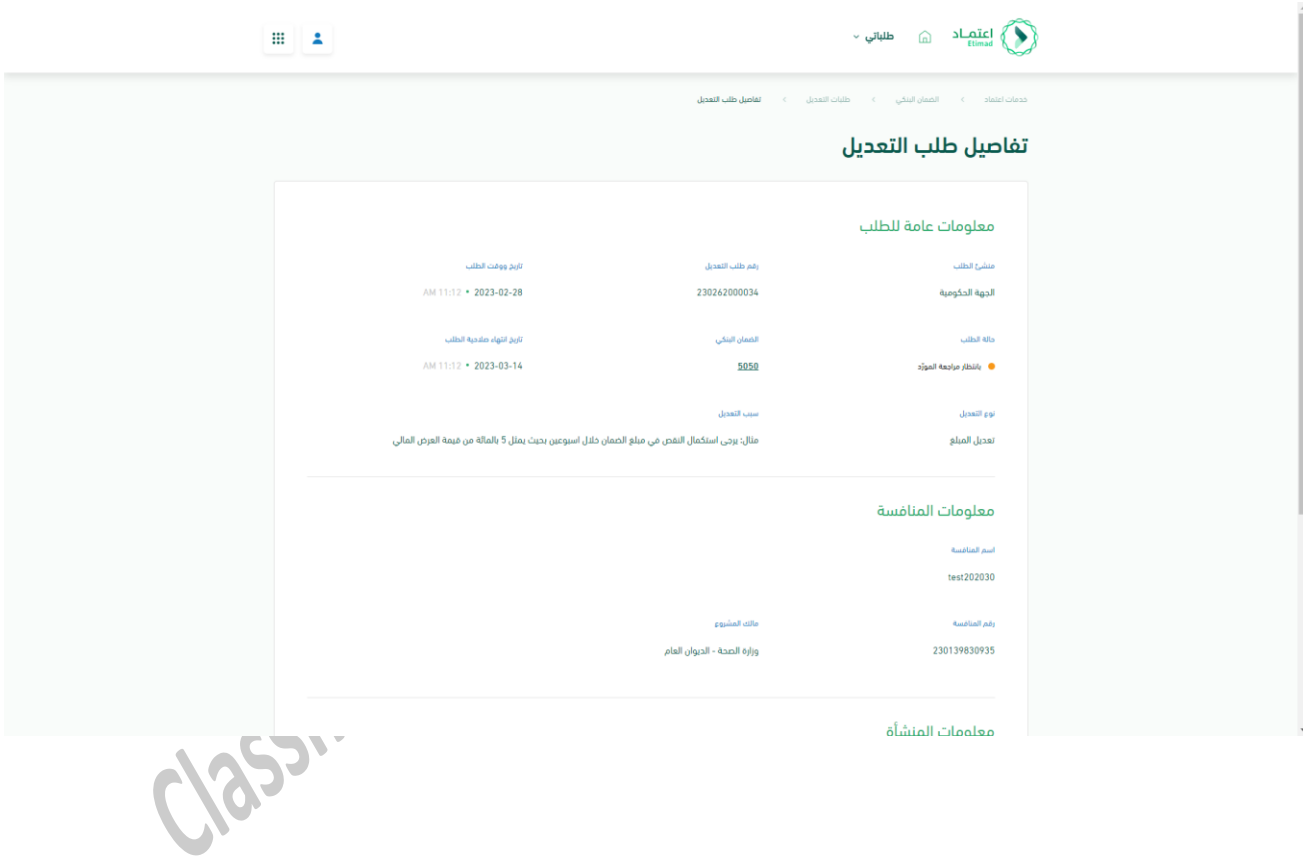

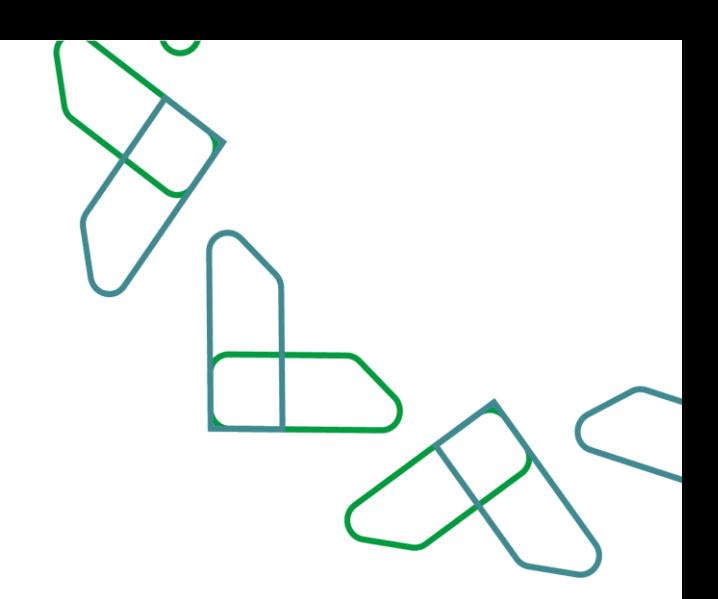

15- The private sector user clicks at the bottom of the page on the (approve request) button.

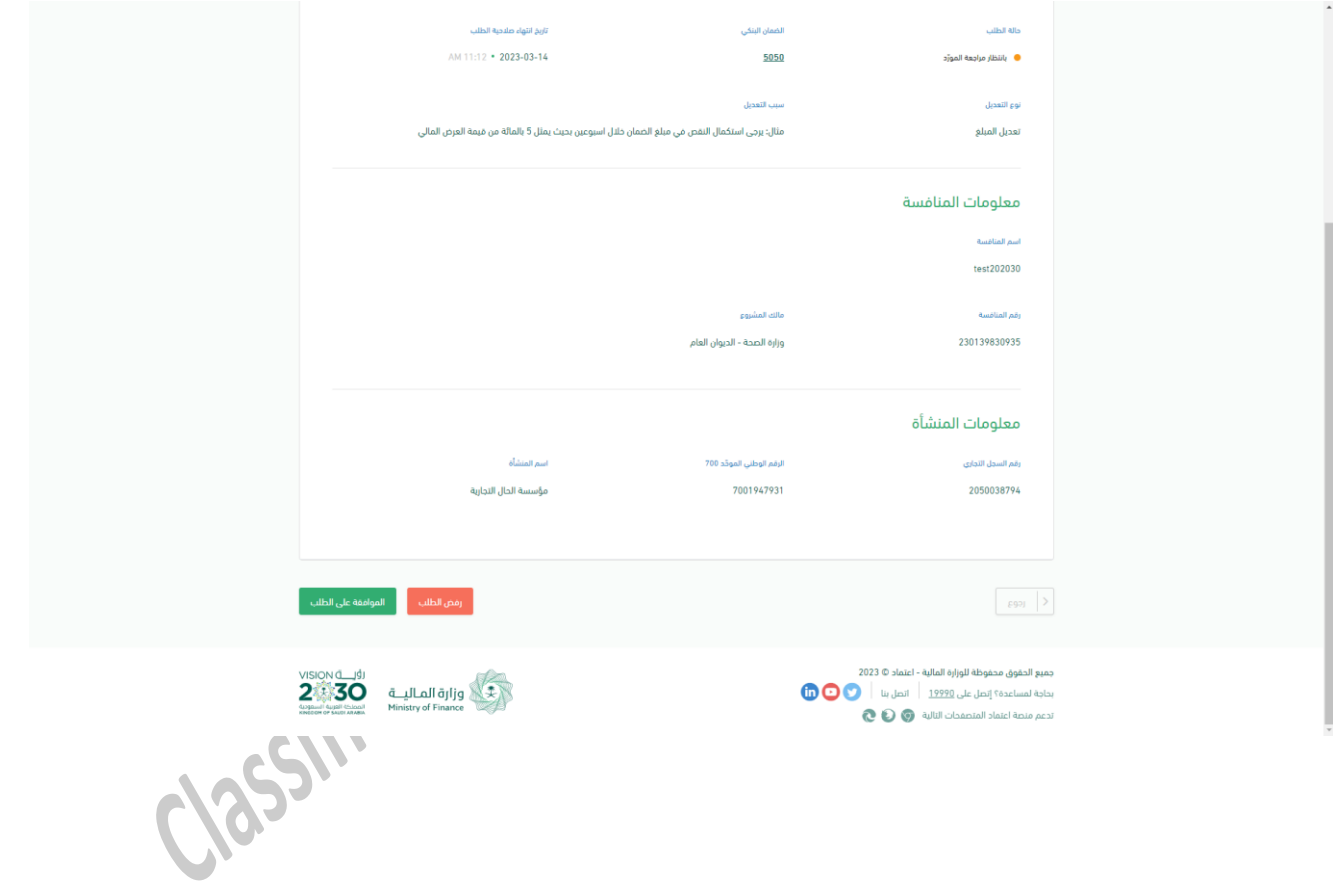

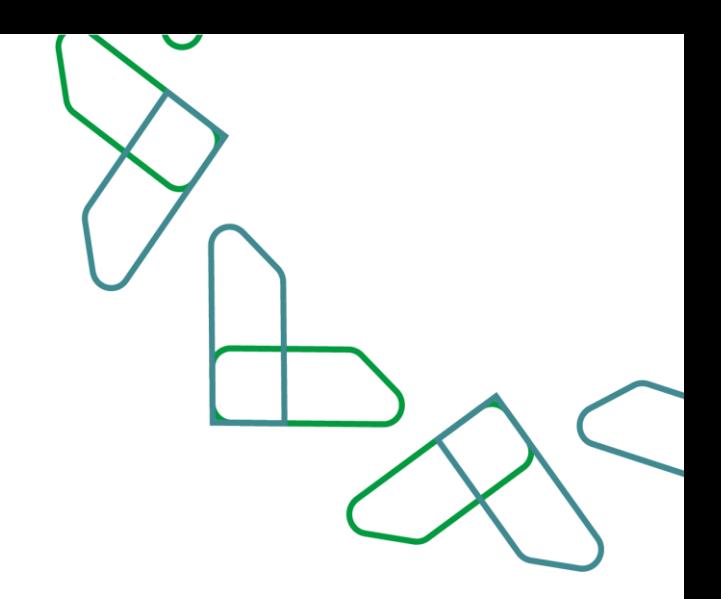

 $\overline{\phantom{a}}$ 

16- A pop-up window appears asking the private sector to fill in the new required data (new guarantee amount)

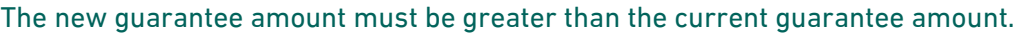

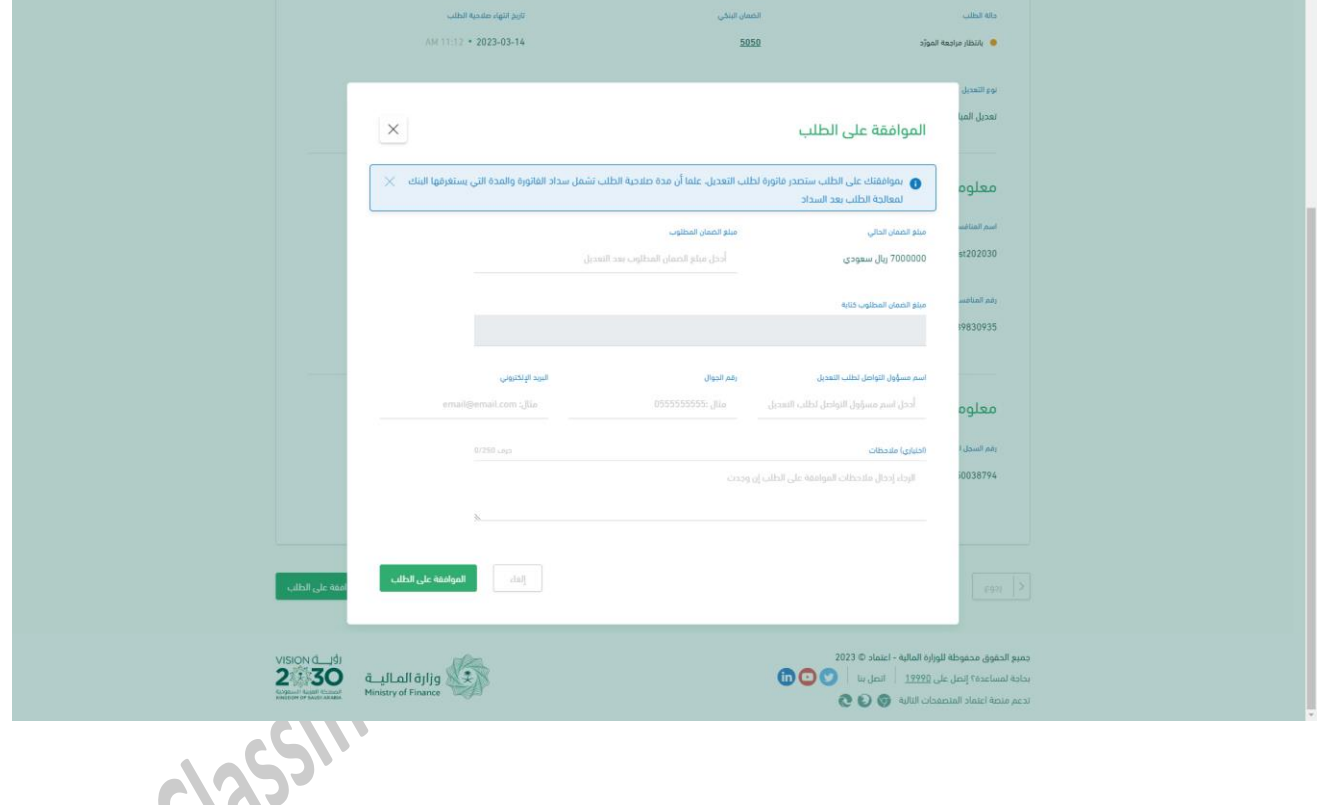

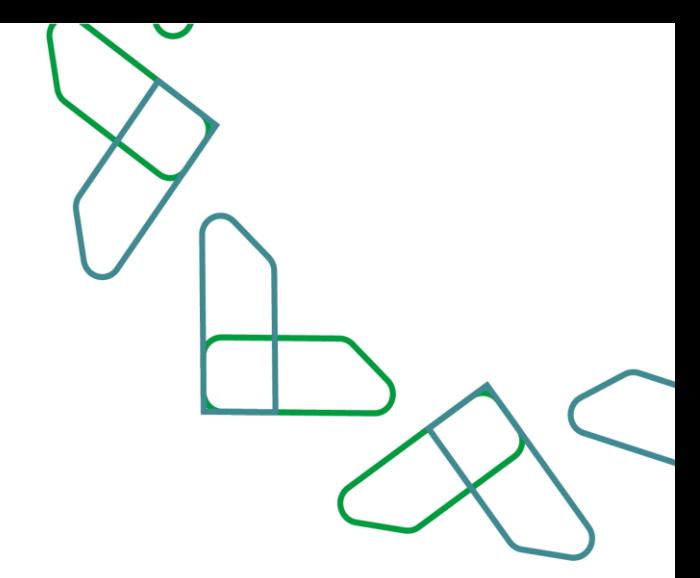

17- After filling in the data, the private sector user must click on the (approve request) button to be sent to the bank.

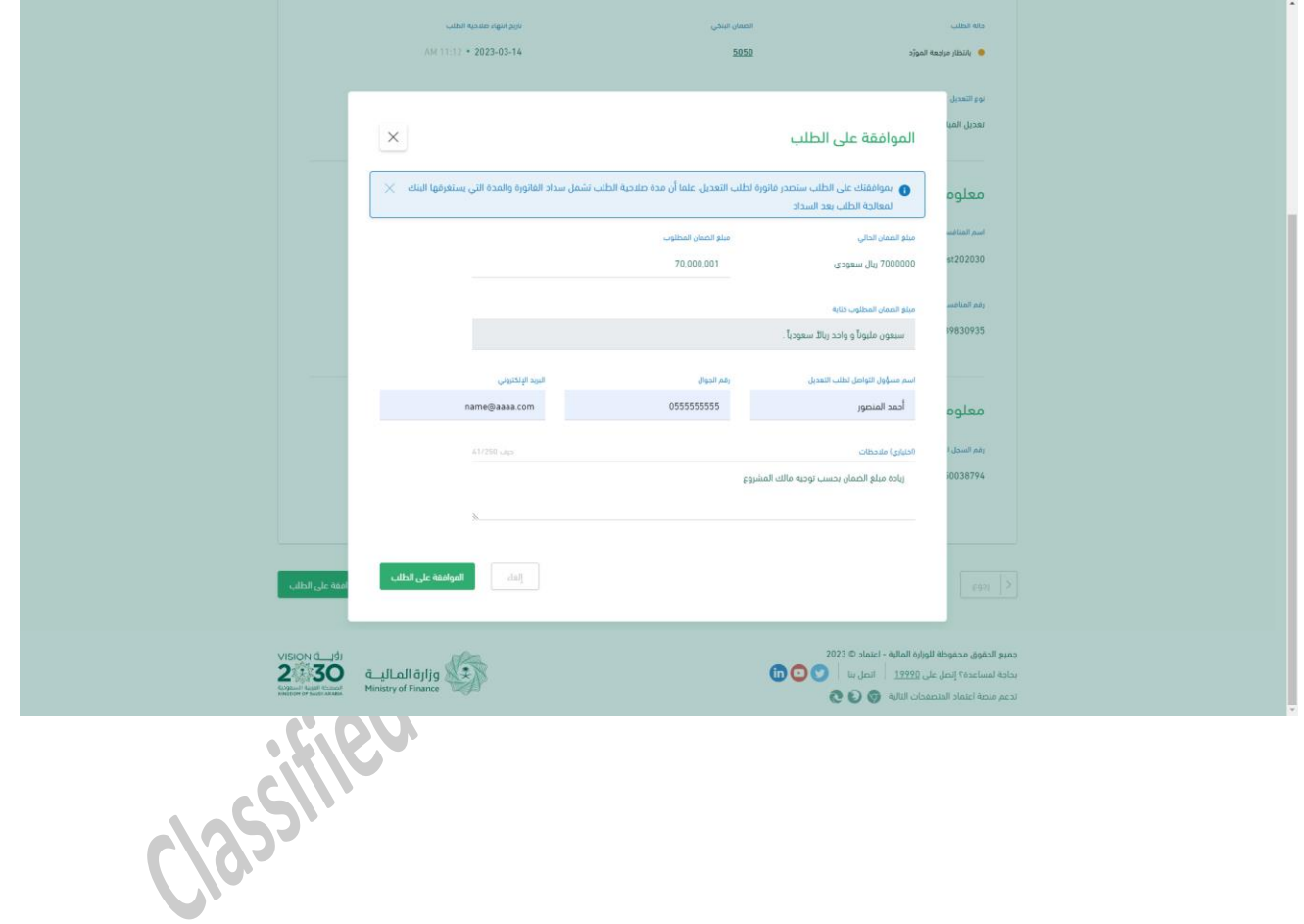

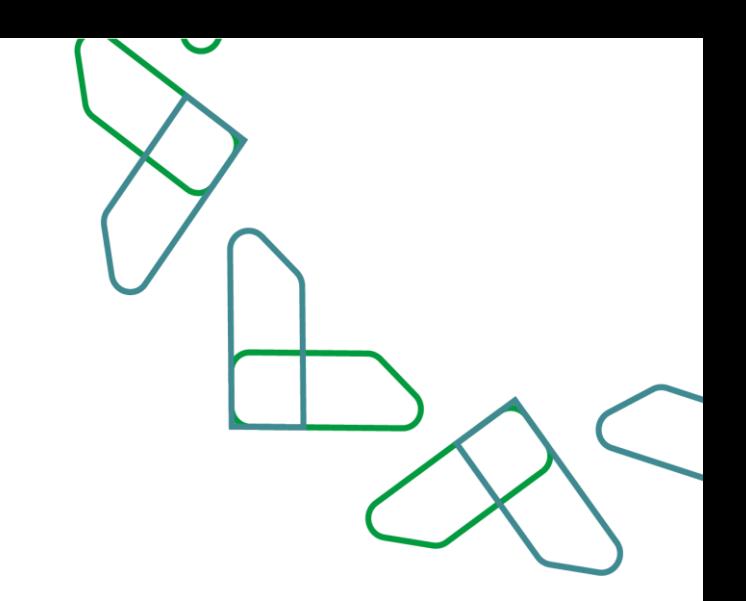

18- An invoice is created for the request, you can click on the View Invoice button to view the invoice.

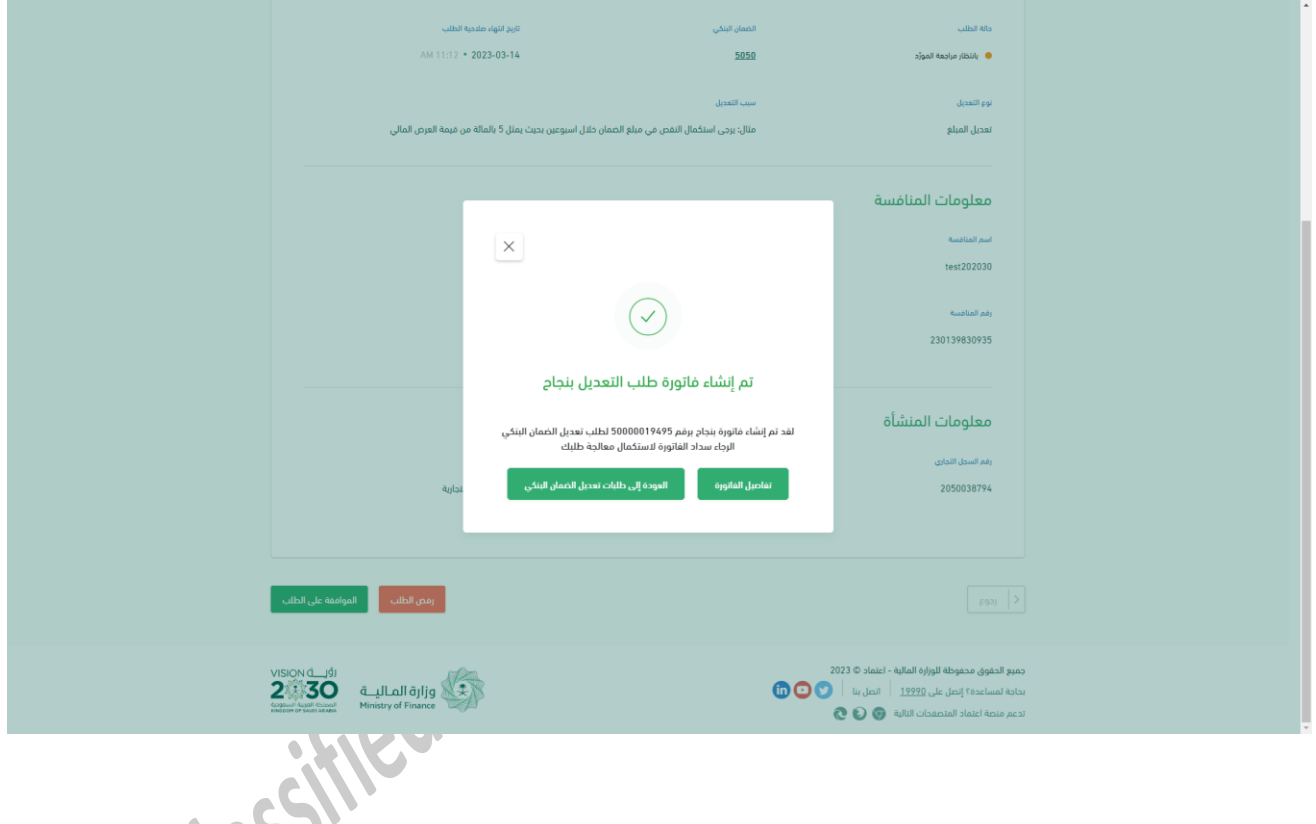

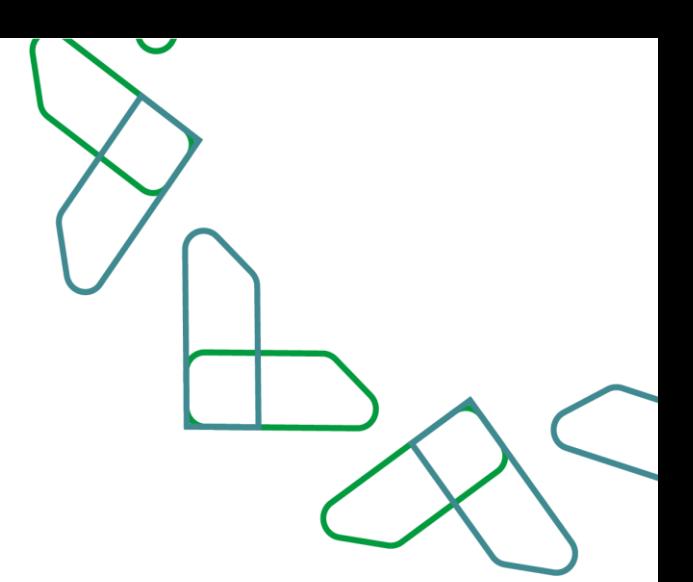

19- The Private sector user can pay through (SADAD service) or pay (by card).

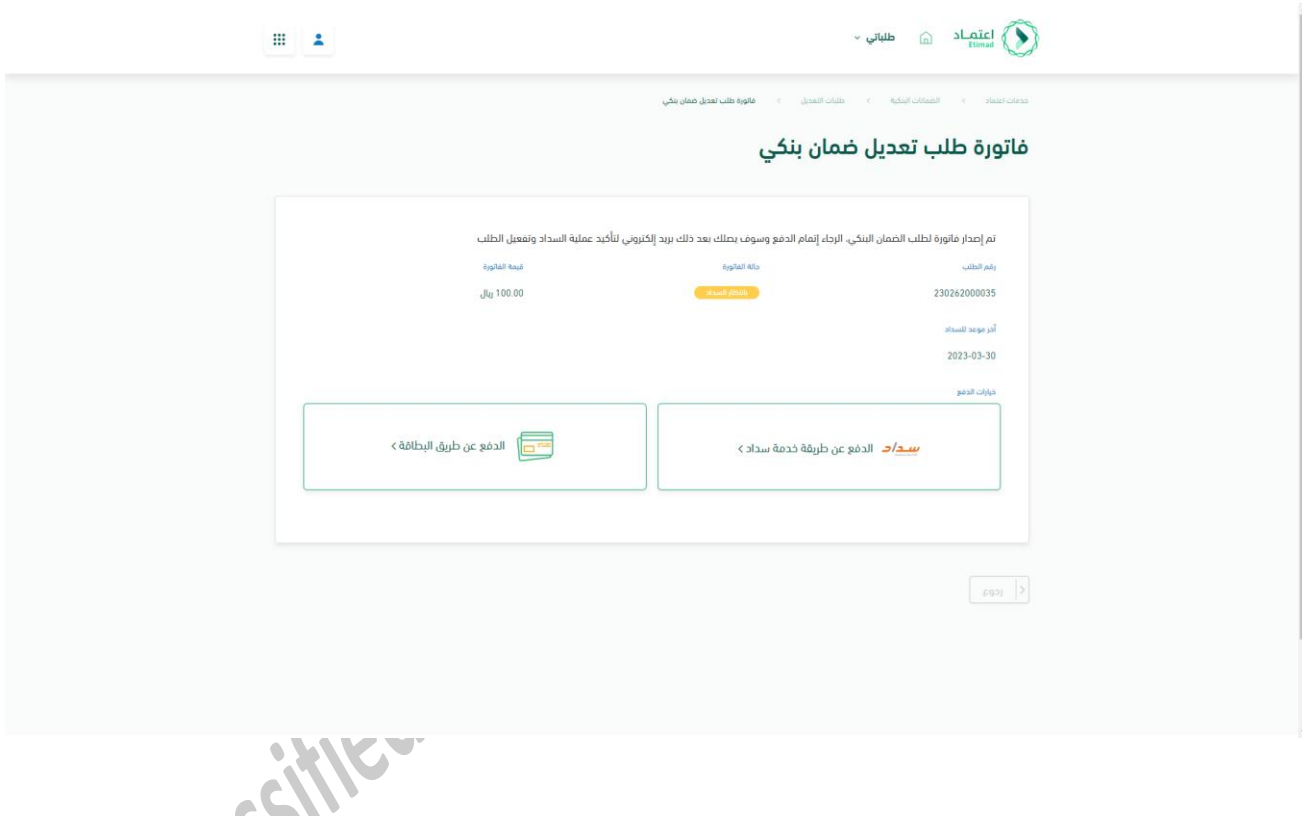

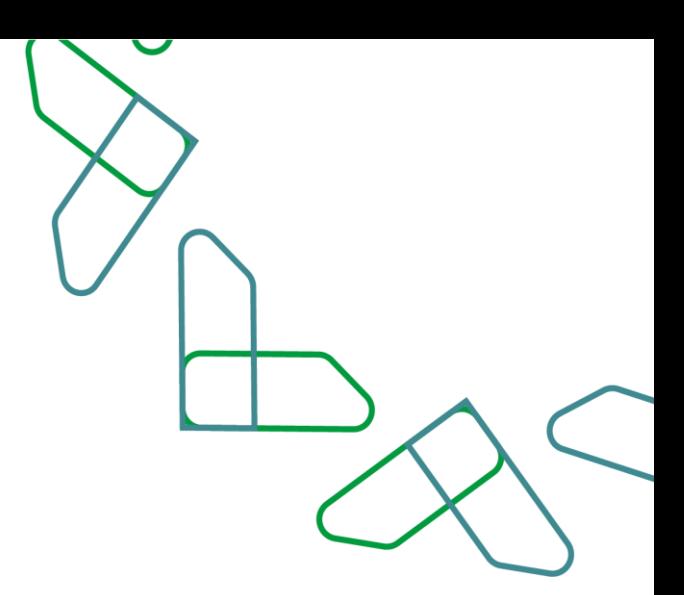

# Thank You<br>Classified as Restificed

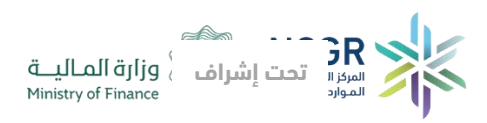

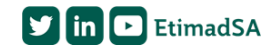